# <span id="page-0-0"></span>**アプリケーションノート –**

# **モニタリングプラットフォーム上の充電プロファイルプログラミング**

#### バージョン履歴

- バージョン 3、2023年2月
	- ユーザーインターフェースガイドラインのアップデート
	- 住宅所有者による充電モード選択が設置業者の選択を無効化
- バージョン 2、2019年1月

### **目次**

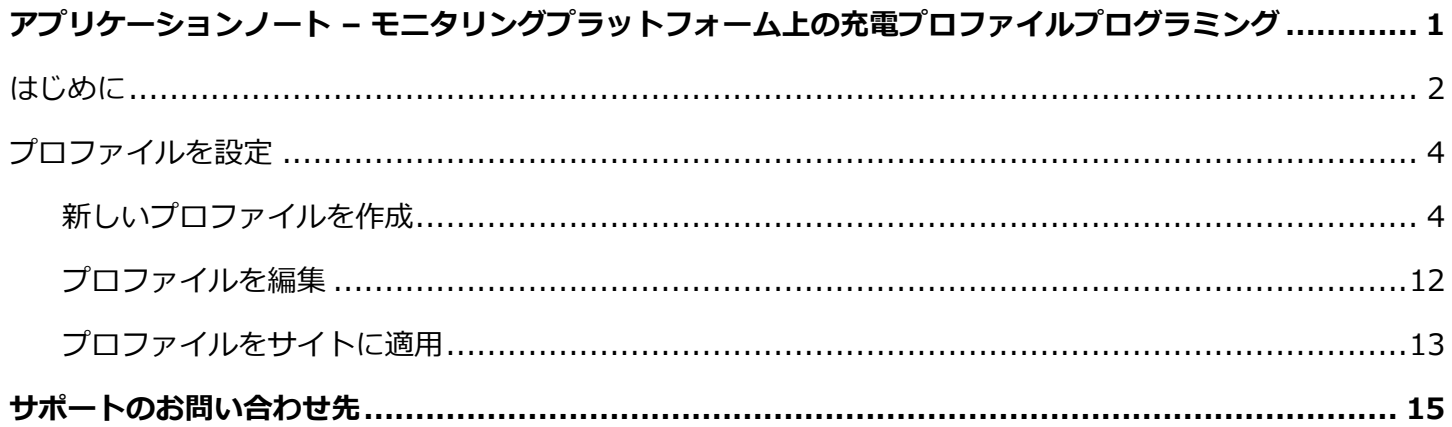

#### <span id="page-1-0"></span>**はじめに**

ソーラーエッジの充電ソリューションをさまざまなアプリケーションに使用することで、システム所有者は エネルギーの独立性を可能にし、蓄電池を活用してエネルギーと電源を必要に応じて蓄えることができます。

充電ソリューションの主たるアプリケーションの 1 つは、充電プロファイルプログラミングです。これによ りシステムは設定可能な充電/放電プロファイルに従って動作します。例えば、使用時間による裁定取引 (電力 料金が低い時に蓄電池を PV/系統から充電し、電力料金が高い時に蓄電池を放電) をサポートします。

充電プロファイルは年間カレンダーから作成され、プロファイルの変更がない限り適用されます。年間カレ ンダーはセグメントに分割され、蓄電池モードが各セグメントに割り当てられます。このアプリケーション ノートは、ソーラーエッジモニタリングプラットフォームを使用してプロファイルをプログラムする方法を説 明します。

プロファイルは 3 つのコンポーネントで構成されます。

- 日別プロファイルタイプ:1 日を通した蓄電池モードを定義します。例えば、冬の平日、春の 平日、週末、休日などさまざまな日のタイプを定義します。
- 季節別プロファイル:年間の指定された期間中に使用される週次プロファイルを定義します。 これらの期間は年間全体をカバーしなければなりません。使用事例としては、電気料金の季節 的変化に対応する季節別プロファイルの作成です。
- 特定日タイプ:一定期間に対して定義されたプロファイルの代わりに、特定の日に適用するプロ ファイルを定義します。例えば、12 月 15 日から 1 月 15 日までの季節別プロファイルを定義し たが、元日に異なった日別プロファイルを設定したい場合、特定日を定義してください。特定日 は 1 回限りのイベントとして、または、繰り返しイベントとして設定することができます。

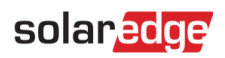

以下の表は、サポートされるモードです。

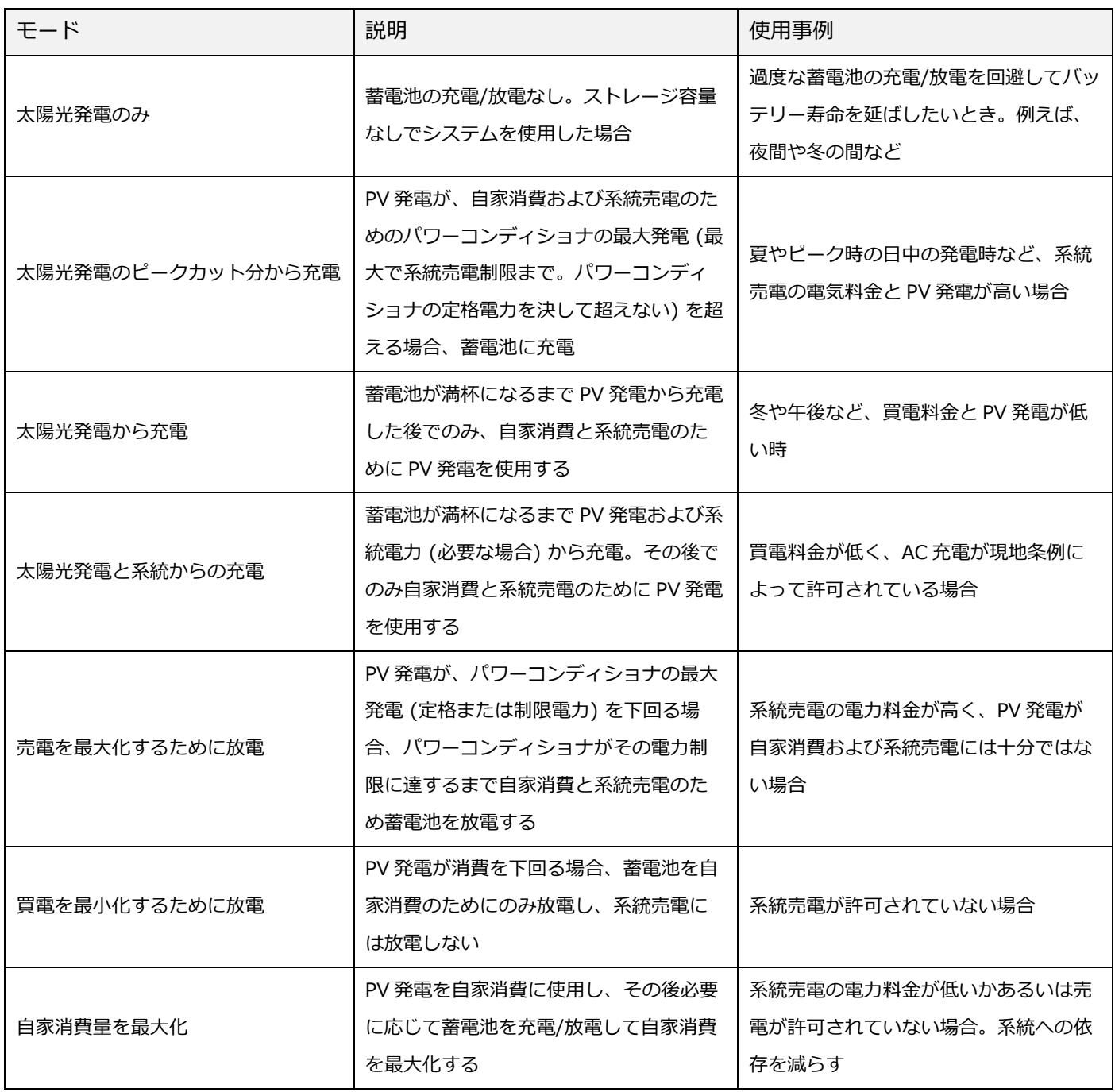

solaredg

### <span id="page-3-0"></span>**プロファイルを設定**

この手順は、システムの設置、またはモニタリングプラットフォーム上におけるサイトの作成前に完了する ことができます。プロファイルはアカウントレベルで作成され、アカウント内のどのサイトにも割り当てるこ とができます。

#### <span id="page-3-1"></span>**新しいプロファイルを作成**

- → 充電プロファイルを作成するには:
	- 1. モニタリングプラットフォームのホームページで、[マイアカウント]をクリックし、[充電プロファイ ル]タブを選択します。

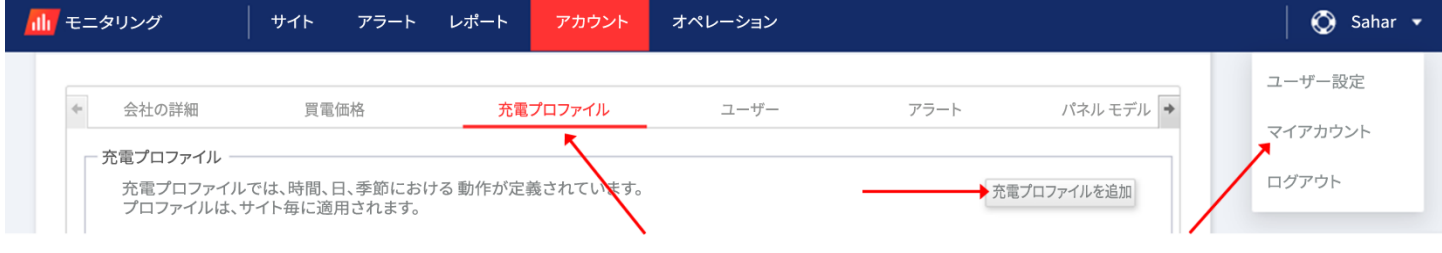

図 1:[充電プロファイル] タブと [充電プロファイルを追加] ボタン

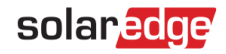

2. [充電プロファイルを追加]ボタンをクリックします。以下のウィンドウが表示されます。

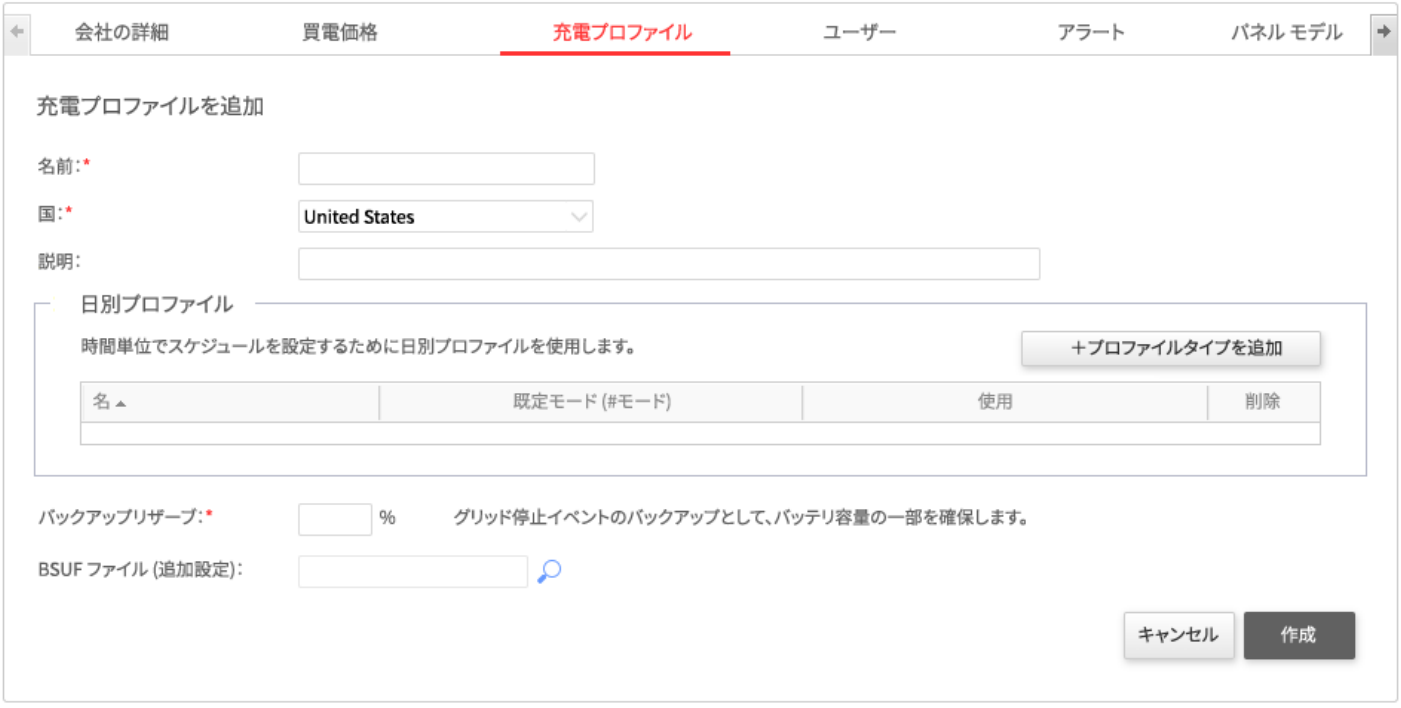

- 図 2:充電プロファイルを追加
- 3. プロファイルの詳細を入力:**名前**、**国**およびオプションでプロファイルの**説明**。
- 4. [バックアップリザーブ]フィールドにバックアップを確保するための蓄電池の容量部分を入力します (%単位)。これはバックアップがある蓄電システムにのみ適用可能です。
- 5. 日別プロファイルの作成:
	- a. [プロファイルタイプを追加]ボタンをクリックします。以下のウィンドウが表示されます。

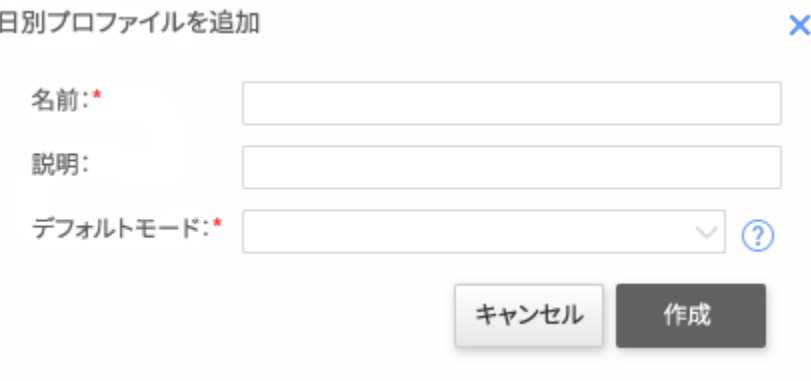

図 3:日別プロファイルを追加

- b. 日別プロファイルの**名前**および**説明** (オプション) を入力します。
- c. [既定モード]ドロップダウンリストからプロファイルを選択します。既定モードが 1 日全体に適用されま
	- す。その後、選択した時間枠に対して異なるモードを設定することができます。

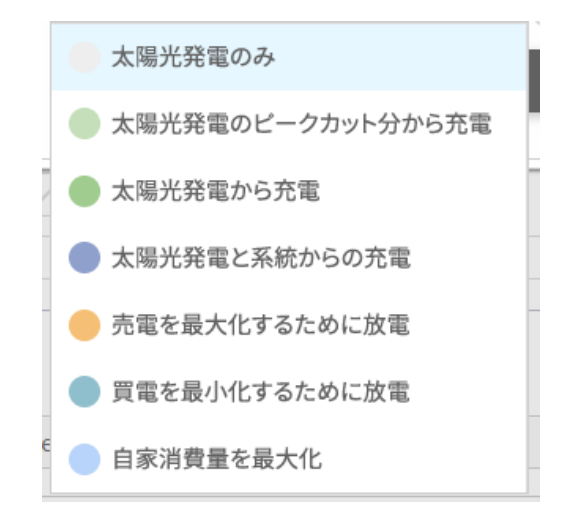

図 4:プロファイルモード

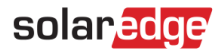

d. [作成]ボタンをクリックします。[日別プロファイル詳細] ウィンドウが表示されます。

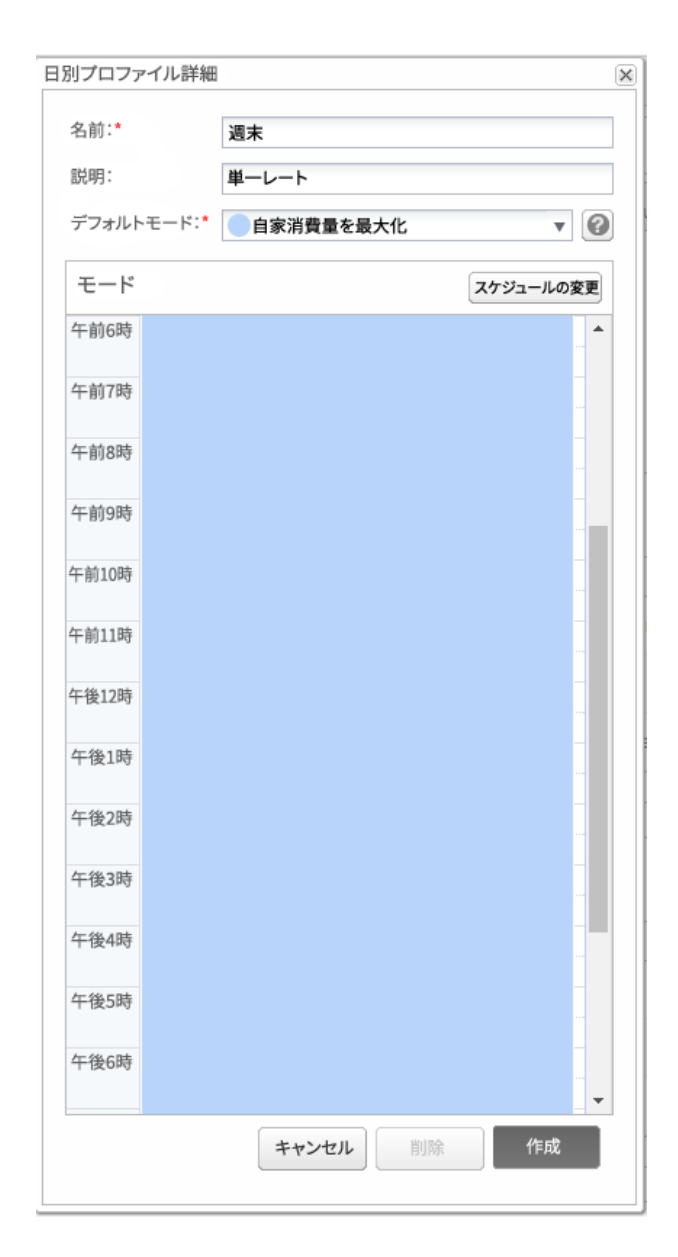

- 図 5:日別プロファイル詳細
- e. [スケジュールの変更]をクリックするか、あるいはウィンドウの時間枠を選択することで、選択した時間 枠に対して異なるモードを設定することができます。[スケジュールの変更] ウィンドウが表示されます。

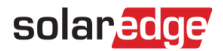

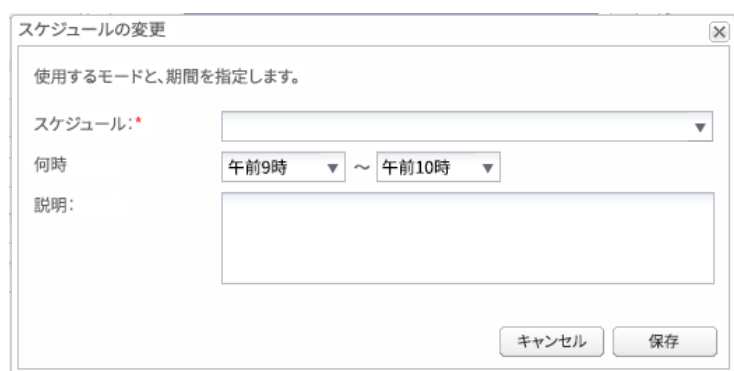

図 6:日別プロファイルでスケジュールを変更

f. モードを[スケジュール]のドロップダウンから選択し、オプションで説明を加えます。

g. [保存]をクリックしてください。

h. [日別プロファイル詳細] ウィンドウで[アップデート]をクリックします。

i. [作成]をクリックします。作成した日別プロファイルが [充電プロファイル] ウィンドウに追加されます。

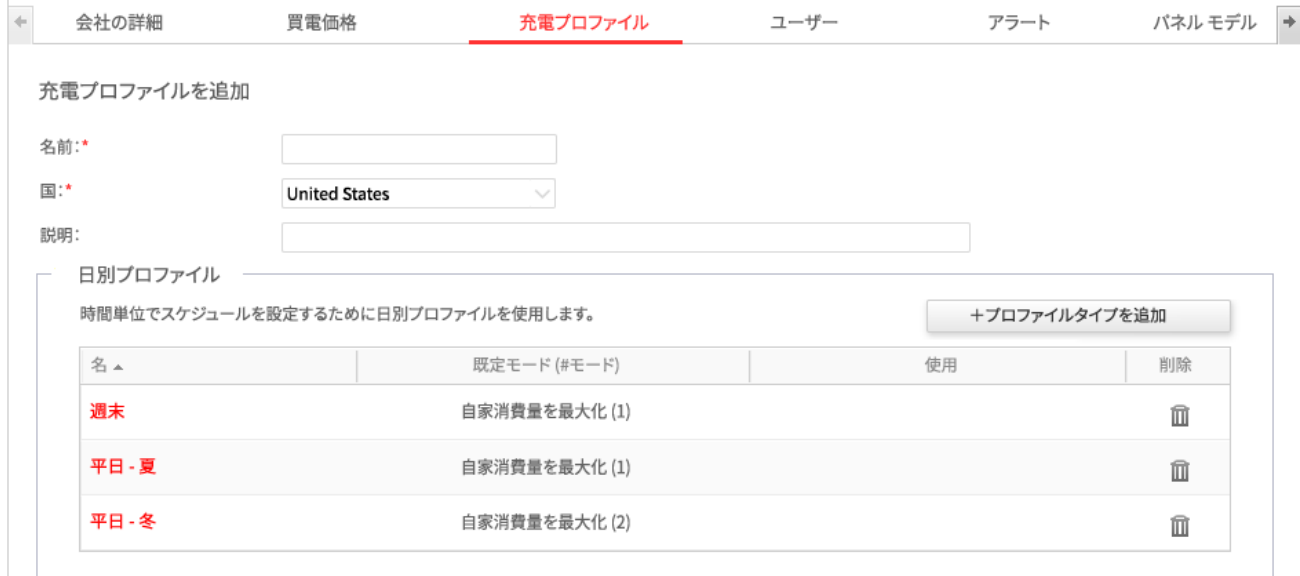

図 7:日別プロファイルタイプ

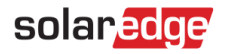

- j. 追加の日別プロファイルを作成するには、[プロファイルタイプを追加]をクリックします。上記のステッ プを繰り返し、必要なだけの数のプロファイルを作成します。例えば、週末に*自家消費を最大化* モード を使用し、夏の朝に*太陽光発電から充電*モードを使用し、あるいは秋の昼の時間帯に*太陽光発電から充電* モードを使用することができます。
- 6. 季節別プロファイルを作成:

a. [充電プロファイル] ウィンドウで[+季節別プロファイルを追加]ボタンをクリックします。

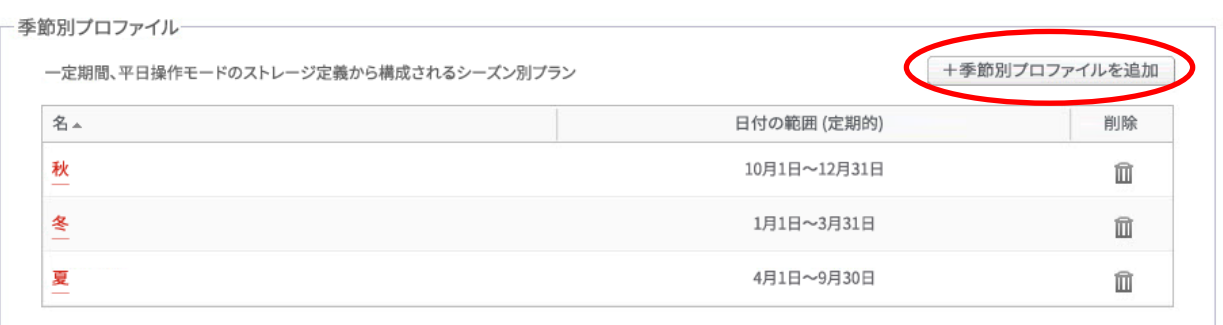

### 図 8:[充電プロファイル] ウィンドウで季節別プロファイルを追加

#### 以下のウィンドウが表示されます。

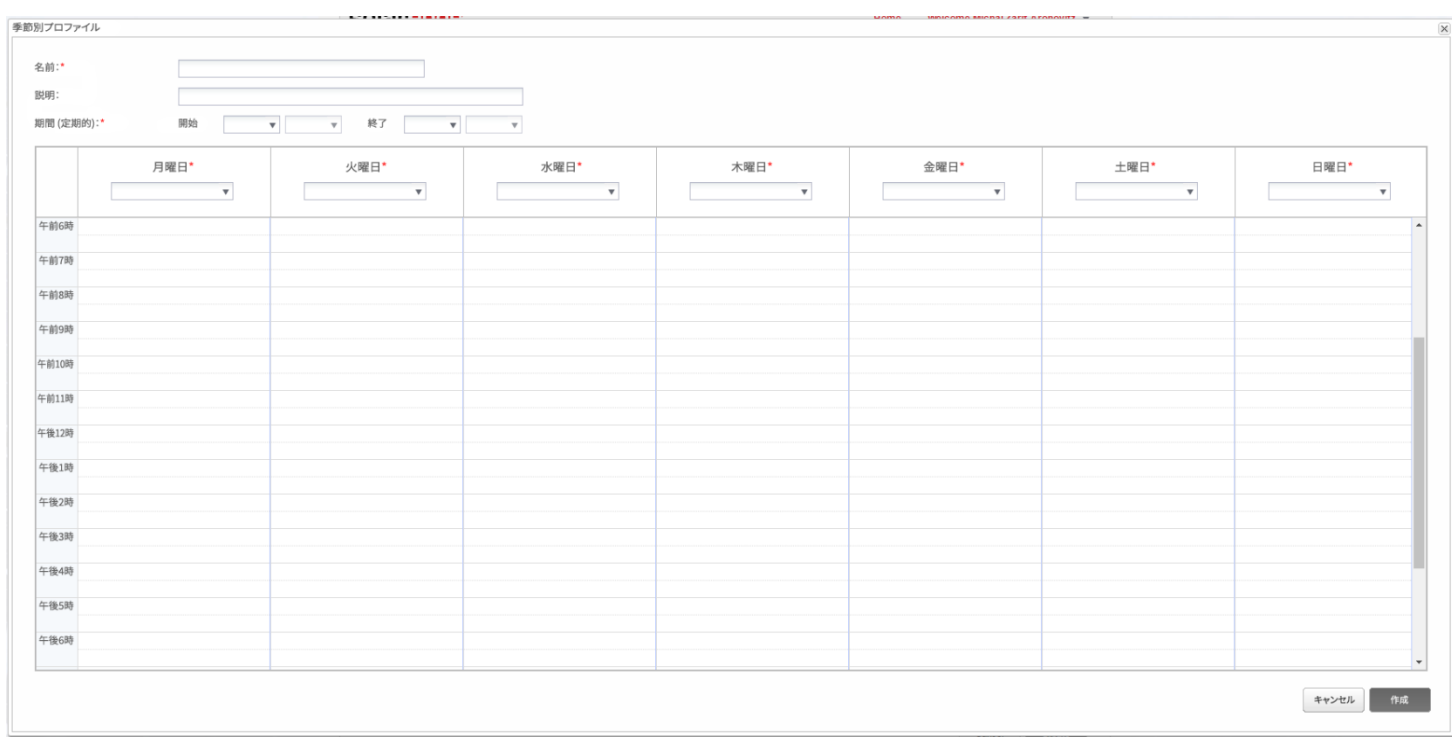

図 9:季節別プロファイルを追加

アプリケーションノート – モニタリングプラットフォーム上の充電プロファイルプログラミング

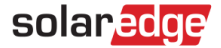

- b. 季節別プロファイルの詳細の**名前**、プロファイルの**説明** (オプション)、およびプロファイルが使用される 期間の**開始**と**終了**の日付を入力します。
- c. 週の各曜日について、ドロップダウンリストから日別プロファイルを選択してください。この週次プロ ファイルは定義された期間の間、毎週繰り返されます。
- d. [作成]をクリックします。プロファイルは [充電プロファイル] ウィンドウに加えられます。
- e. 追加の季節別プロファイルを作成するには、[プロファイルタイプを追加]をクリックし、上記のステップ を繰り返して必要なだけの数のプロファイルを作成します。

#### 注記

季節別プロファイルは 1 月 1 日から 12 月 31 日までの年間全体をカバーしなければなりま せん。

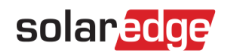

# 7. オプションで、異なるプロファイルを必要とする休日やその他の日に対して、特定日プロファイルを作 成できます。

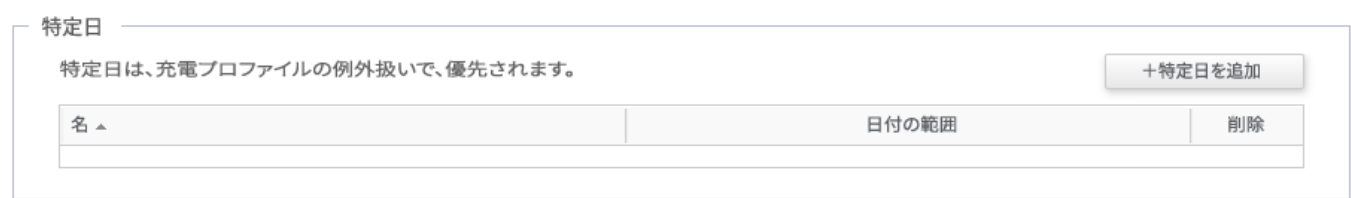

### 図 10:特定日を [充電プロファイル] ウィンドウに追加

a. [充電プロファイル] ウィンドウで、[特定日を追加]をクリックします。以下のウィンドウが表示されます。

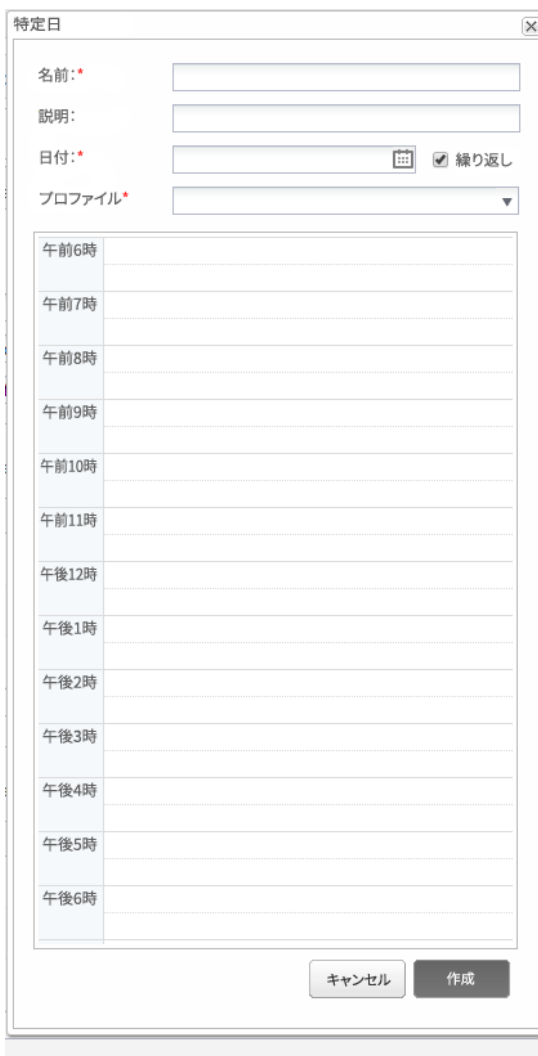

### 図 11:特定日プロファイルを作成

アプリケーションノート – モニタリングプラットフォーム上の充電プロファイルプログラミング

b. プロファイル詳細を入力:**名前**およびプロファイルの**説明** (オプション)。

8. [日付]フィールドをクリックします。単一の日付を入力するか、あるいはカレンダーアイコンをクリッ クして「特定日」を選択するか、または同じ設定で定義される「日付の範囲」を選択します。

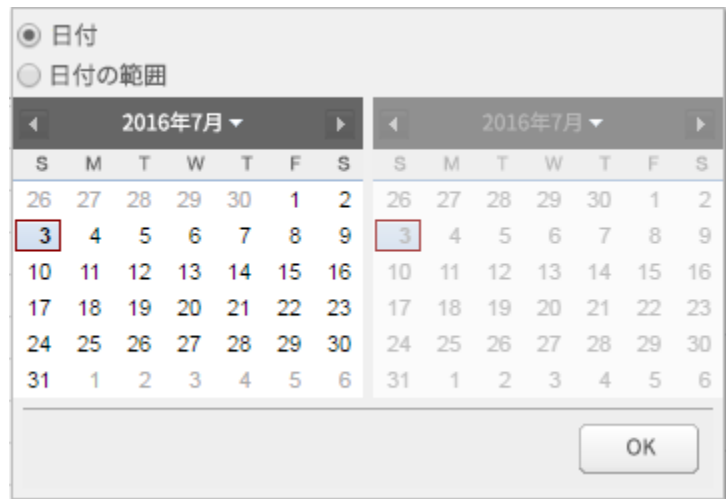

図 12:カレンダー

a. 毎年、該当プロファイルを繰り返すには、**繰り返し**チェックボックスを選択します。

- b. ドロップダウンリストから日別プロファイルを選択します。
- c. [作成]をクリックします。作成したプロファイルが[充電プロファイル]ウィンドウに追加されます。
- 9. [作成]をクリックします。プロファイルが保存されます。

#### <span id="page-11-0"></span>**プロファイルを編集**

- プロファイルを編集するには:
	- 1. **日別プロファイルタイプ**リストで、プロファイル名をクリックしてプロファイル詳細を表示するウィン ドウを開きます。
	- 2. 必要に応じて編集します[。充電プロファイルの作成方法手](#page-3-1)順のステップ 3から9を参照してください。
	- 3. [アップデート] をクリックします。

#### <span id="page-12-0"></span>**プロファイルをサイトに適用**

- → 充電プロファイルをサイトに適用するには:
	- 1. モニタリングプラットフォームのサイトページで、[管理者]をクリックし、[エネルギーマネージャー] タブを選択します。

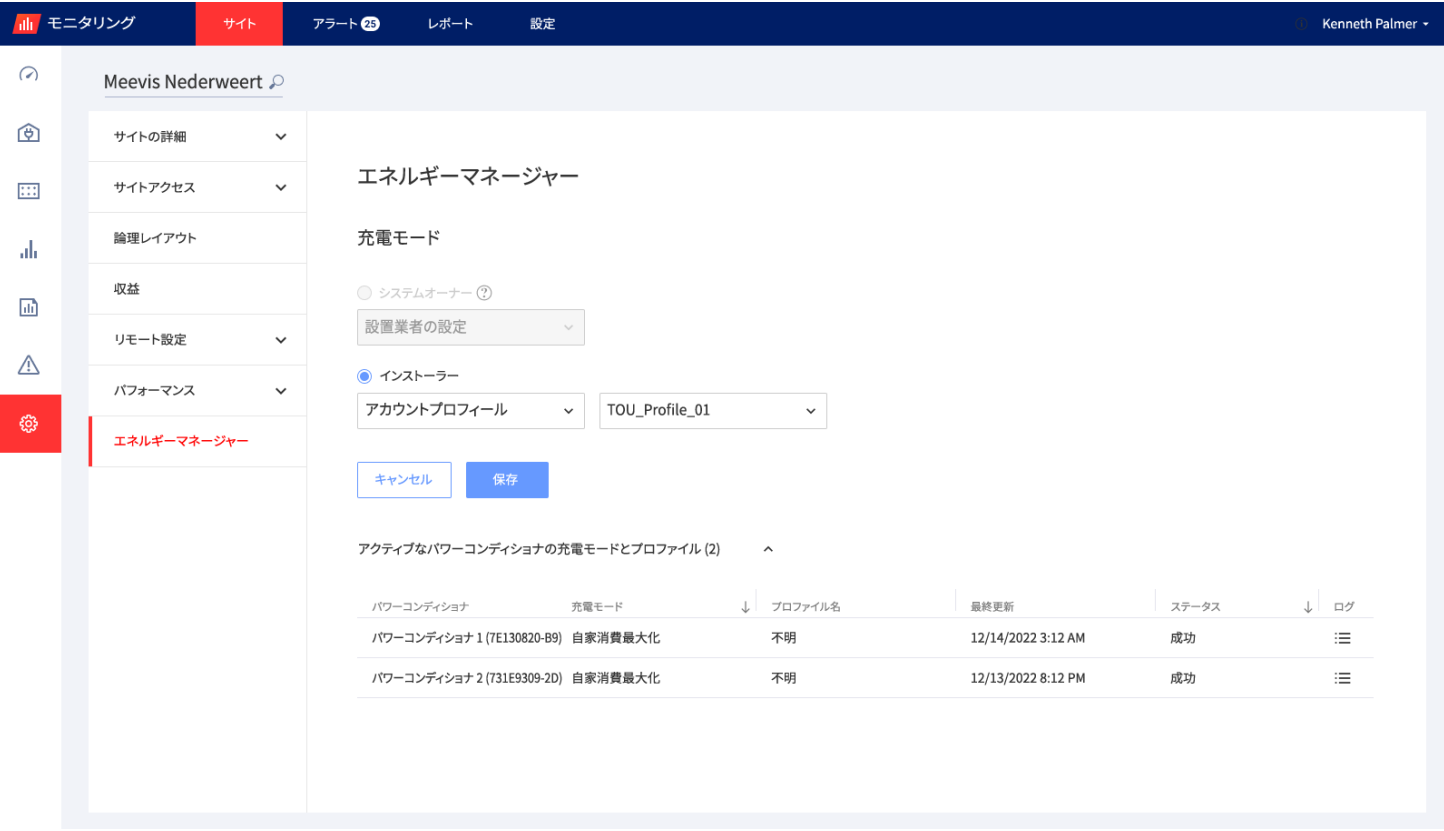

図 13:[エネルギーマネージャー] タブ

- 2. [アカウントプロフィール]ドロップダウンオプションを選択肢、2 番目のドロップダウンリストからプ ロファイル名を選択します。プロファイルは自動的にサイトのすべてのパワーコンディショナに適用さ れます。
- 3. [保存]をクリックしてください。パワーコンディショナごとの以下の情報に従い、[アクティブなパ ワーコンディショナの充電モードとプロファイル]を拡張します。
	- **充電モード**列は適用された蓄電池の運転モードを表示します。プロファイルが選択されると、 「プロファイル名」が表示されます。

solaredge

- **プロファイル名**列は、各パワーコンディショナが報告した通りの、サイトに適用された特定のプロ ファイルを表示します。
- 4. サイトのシステム所有者が mySolarEdge アプリで充電モードの機能にアクセスできる場合、[エネル ギーマネージャー] タブには所有者によって選択されたモードが表示されます。モードの表示は閲覧専 用であり、設置業者が修正することはできません。設置業者が充電モードを修正することを許可するに は、住宅所有者が [mySolarEdge 充電モード] ページで「デフォルト設定」オプションを選択する必要 があります。

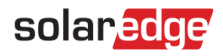

# <span id="page-14-0"></span>**サポートのお問い合わせ先**

ソーラーエッジ製品に関する技術的な問題が発生した場合は、下記の連絡先にお問い合わせください。

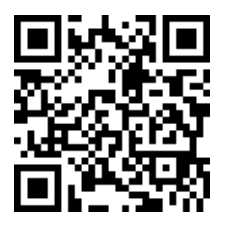

<https://www.solaredge.com/ja/service/support>

お問合せの前に、必ず以下の情報をお手元にご用意ください。

- 対象の製品の型番およびシリアル番号。
- 製品の SetApp モバイルアプリケーションの LCD 画面やモニタリングプラットフォーム、または  $\mathbf{r}$ LED に表示されているエラー (表示されている場合)。
- 接続されているモジュールの種類と数、およびストリングの数と長さなどのシステム構成情報。  $\overline{a}$
- ソーラーエッジサーバーとの通信方法 (サイトが接続されている場合)。  $\overline{\phantom{a}}$
- ID ステータス画面に表示される製品のソフトウェアバージョン。٠